附件 3:

# 2021 年江苏省高职教师国家级培训和省级培训项目

## 需求填报操作说明

## (高职教师版)

2021 年度开设的江苏省高职教师国家级培训中专业类培训和省级培训"教 师教学能力提升培训(专业类)"项目需求填报,建议由教师本人进行操作的 请参考如下操作步骤:

第一步: 拟参加培训教师注册(已经注册过的用户可以直接登录, 无需再 次注册,如有遗忘,请直接致电本单位人事管理部门进行查询)。

打开浏览器(建议使用 IE 浏览器或 360 浏览器极速模式),输入江苏省高 等职业教育教师培训中心网站网址: http://spzx.jsut.edu.cn/, (如图 1 所 示),点击网站右下方"快速通道"中的"省培报名",进入注册页面,完成 学员信息注册,此用户名即今后省级培训项目报名的用户名,请牢记用户名、 密码和邮箱,密码如有遗忘,可以通过邮箱重置,或致电本单位人事管理部门 进行密码重置)。

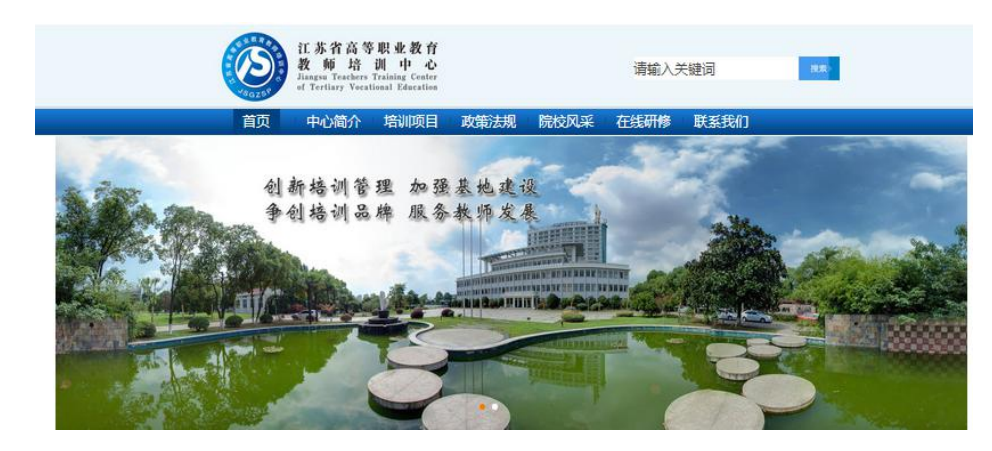

图 1-网站首页

第 1 页 共 5 页

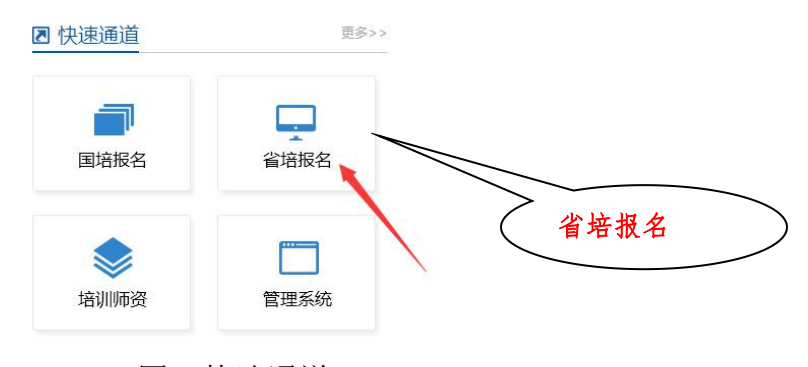

图 2-快速通道

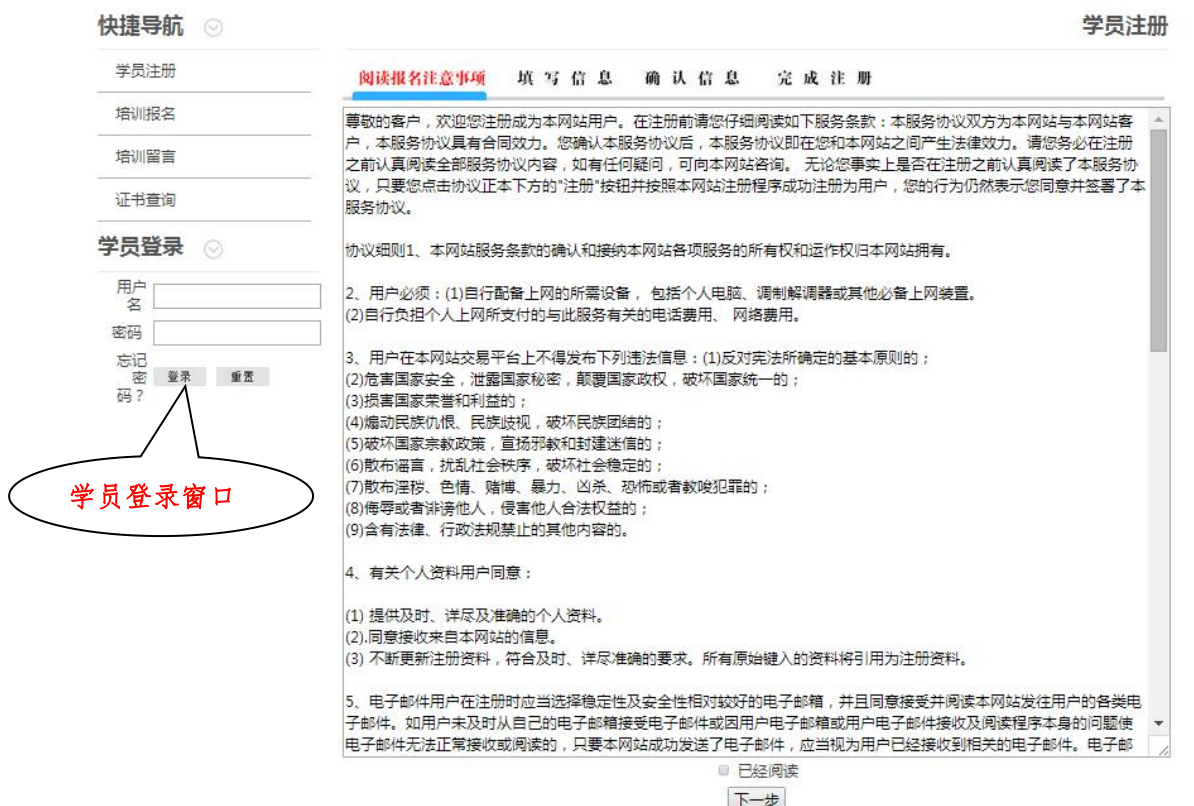

图 3:学员注册信息填报界面

第二步:注册成功后,即可登录,会有如下图 4 所示的提示,该提示仅表示 当前教师尚未取得培训报名培训资格, <mark>即尚未能参加 2021 年度的项目培训, 对</mark> 于此次对培训需求的填报没有影响。

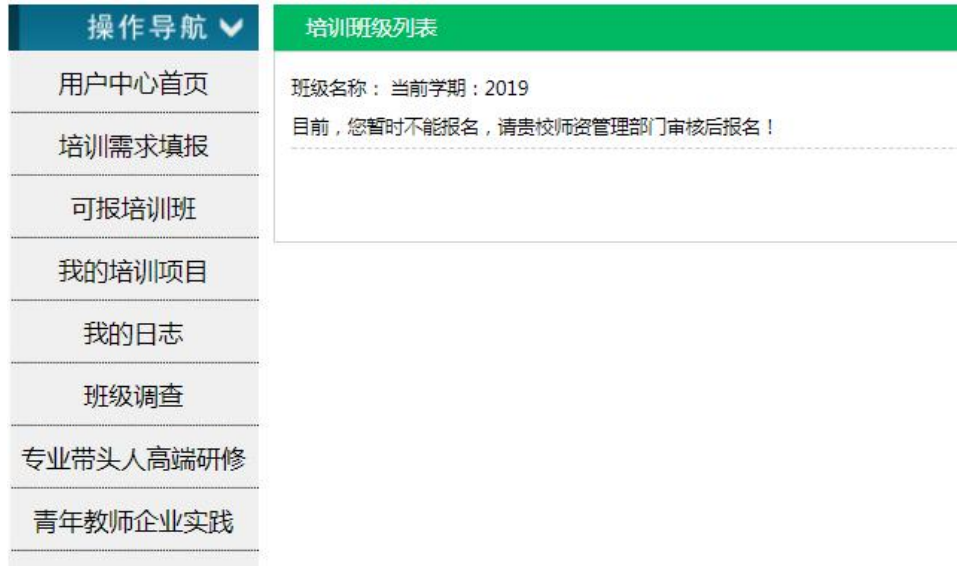

### 图 4:提示信息

教师注册完成后,在登录处(如图 3 中所示)输入"用户名、密码",后 点击"登录"按钮。

第三步:登录成功后进入如图 5 所示的界面,点击左侧的栏目导航中的"培 训需求填报"按钮,按照就可进行培训需求申报。

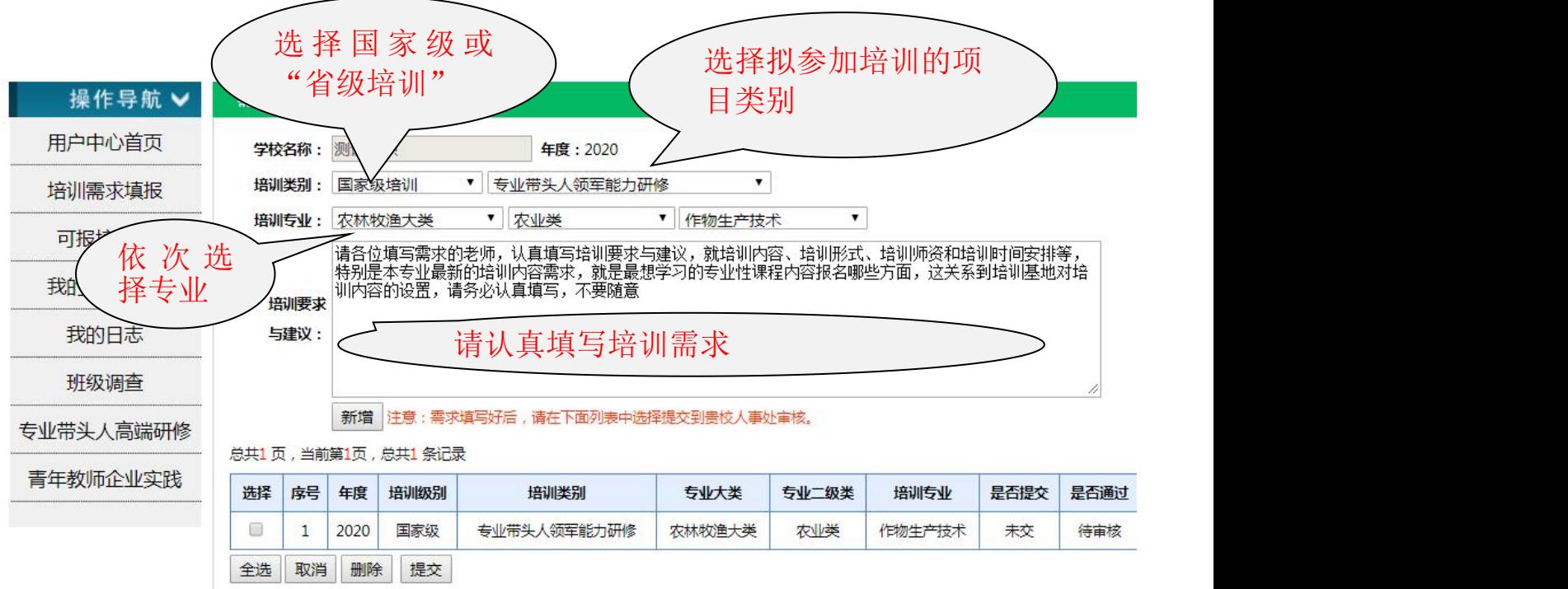

图 5:培训需求填报页面

# 第 3 页 共 5 页

2021 年度国家级培训专业类的培训项目和省级培训"教师教学能力提升培 训(专业类)"需求由高职院校教师本人进行申报的,请按图 5 标注所示, 认 真选择并填写"培训要求与建议", 该项内容对即将开设的培训有着重要的指 导作用,认真填写培训要求与建议,就培训内容、培训形式、培训师资和培训 时间安排等,特别是本专业最新的培训内容需求,就是最想学习的专业性课程 内容报名哪些方面,这关系到培训基地对培训内容的设置,请务必认真填写, 不要随意!。完成所有内容后,点击"新增"按钮进行保存。显示如图 6 所示 界面,表示"保存"成功。

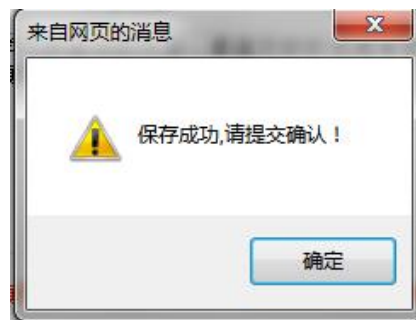

图 6:保存成功弹出提示

第四步: 提交培训需求至单位人事管理部门, 如下图 7 所示, 点击选择框 中并打钩, 然后点击"提交"按钮即可将此条培训需求提交至本单位人事管理 部门,一旦提交后就不能删除或修改。(每位老师只能提交一条有效需求)

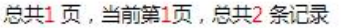

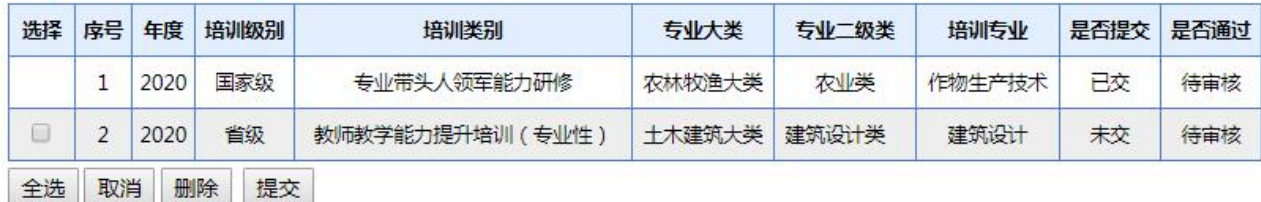

#### 图 7:提交培训需求显示界面

此时,再次点击"培训需求填报",可以查看教师培训需求的填报情况, 请注意查看"是否提交"栏,如状态已经显示为"已交",说明培训需求填报 成功,待人事处的老师进一步审核即可。

第 4 页 共 5 页 注:需求提交之前如果发现专业等填写内容错误,可删除该记录,然后重 新进行需求填报。提交之后发现错误,请联系本单位人事管理部门退回后修改, 修改后重新提交。

友情提示: 国家级培训中专业类培训项目和省级培训中"教师教学能力提升培 训"项目需求是设计 2021 年项目的重要依据。所填报专业的培训项目最终能否 实施,要依据全省高职院校该专业的总体需求以及专业发展前景等诸多因素。 填报了培训需求不代表一定能够参加相关培训项目,请各位老师多多理解!